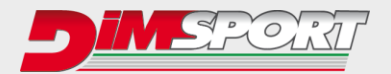

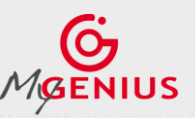

**May 2019 Ver. 2.14**

## **READING - PROTOCOL IDENTIFICATION**

Depending on the vehicle brand the MyGenius device follows 2 different identification systems.

- **1.** Total automatic protocol identification system (pg. 9)
- **2.** Generic Brand Model Type protocol identification system (pg. 11)

## **1.Totally automatic identification system**

For the VAG, PORSCHE, BMW, MINI, MERCEDES, SCANIA, JOHN DEERE vehicles the MyGenius device is able to recognize the correct protocol without any customer selection. The following chart will show you how to proceed for one of the above mentioned vehicle brands. IF your vehicle brand is not one of the listed above please jump now to page 11

Connect the OBDII cable to MyGenius and to the vehicle diagnostic socket. On the device main menu select WORK, it will start the automatic detection of the correct protocol to use.

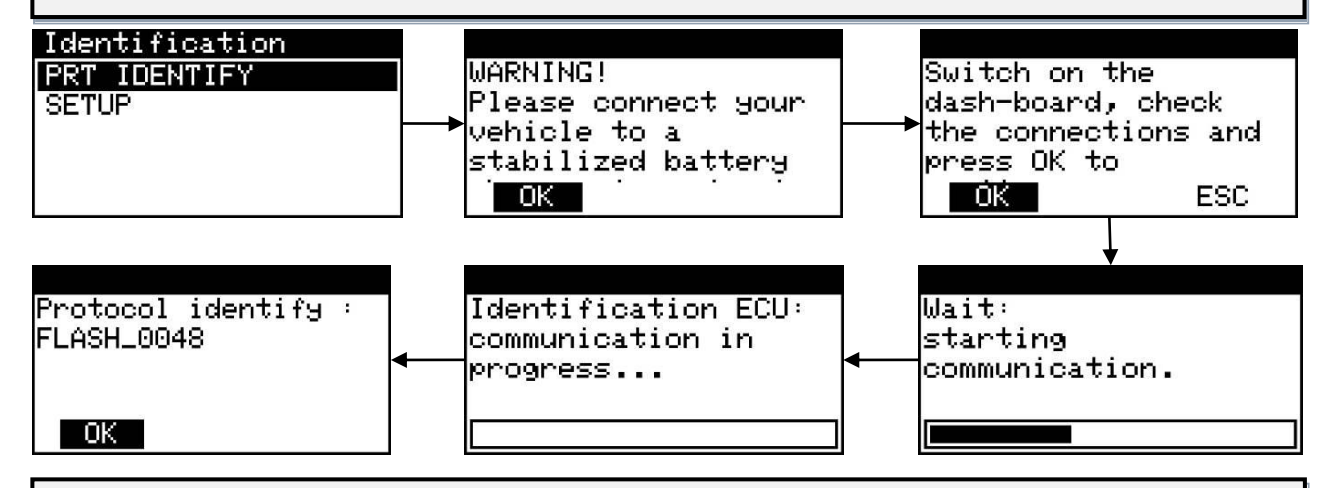

MyGenius has properly identified the correct serial protocol for your car. Click OK and select WORK, depending on the protocol the device will be able to perform the reading or the identification only of the ECU software.

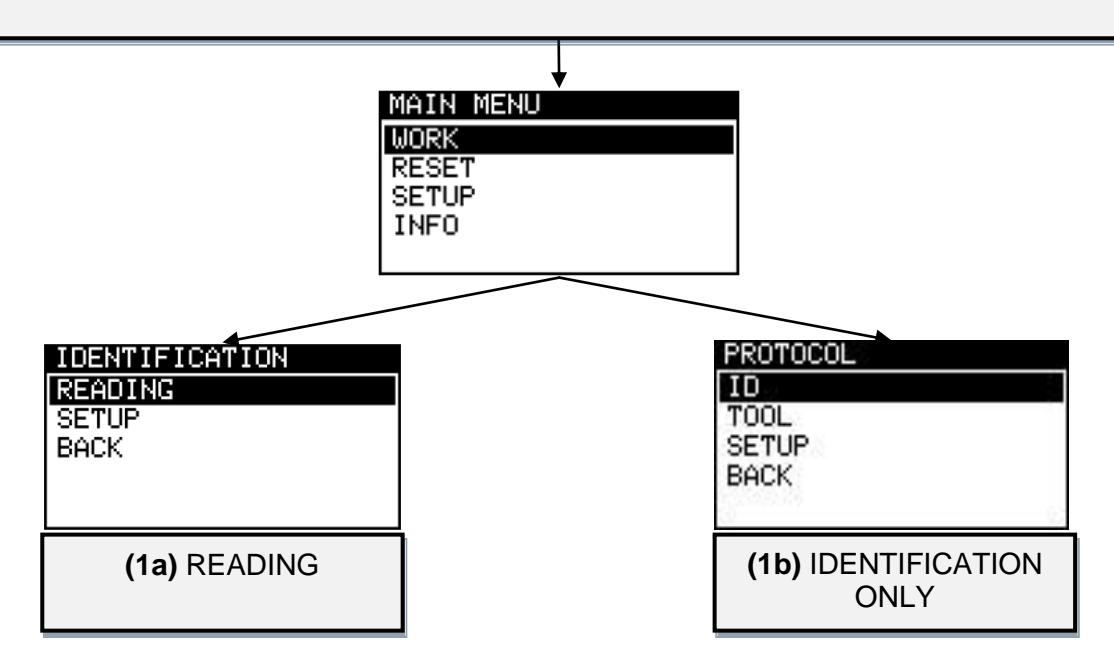

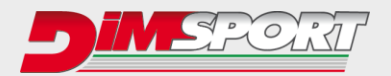

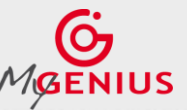

**USER MANUAL** 

**1a) READING**: select READING and follow the instructions.

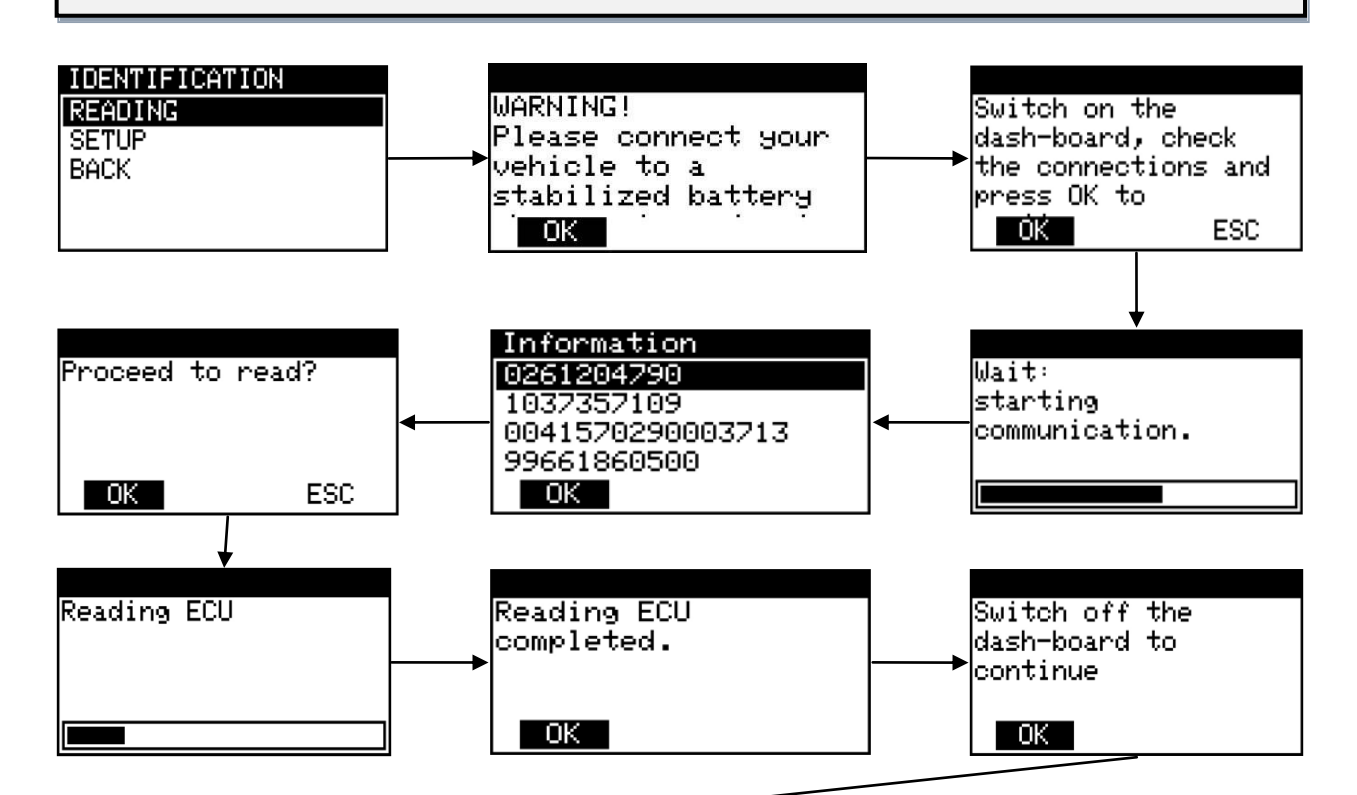

MyGenius tool has now properly read the ECU. Unplug the OBDII cable from the car and connect the USB cable to the MyGenius device and to the PC. To export the READING file from the device follow the instructions of the chapter *FILE DOWNLOAD* on page 13.

**1b) IDENTIFICATION ONLY**: select ID and follow the instructions.

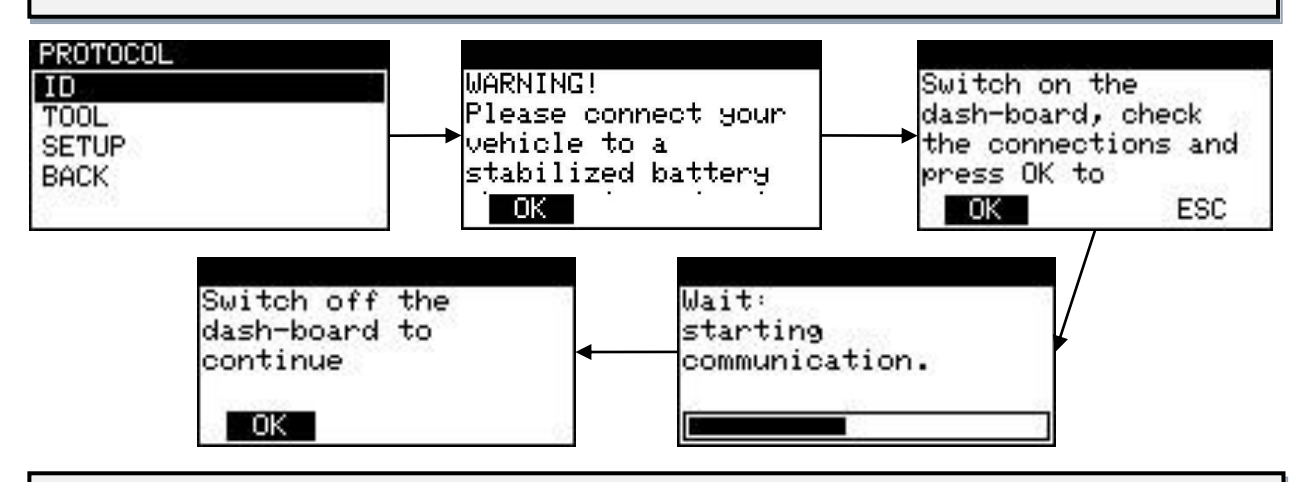

MyGenius tool has now properly identified the ECU. Unplug the OBDII cable from the car and connect the USB cable to the MyGenius device and to the PC. To export the ID file from the device follow the instructions of chapter *FILE DOWNLOAD* on page 13.

## **WARNING!**

\* If the tool does not identify the ECU and does not identify the correct protocol to use, please read the operations of the chapter *SPECIAL MANUAL PROCEDURES 1s)* on page 16.